# **Instructions – How To E‐Sign Your Loan Disclosures And Return the Print & Sign Docs**

**Step 1: You will receive an Email From Foundation Mortgage with the following Subject: Click Here – Electronic Loan Application Disclosures From Foundation Mortgage**

Scott Edwin Jones Click Here - Electronic Loan Application Disclosures From Foundation Mortgage - The State and Federal Loan Disclosures for the Smith loan file are available for review/signature

### Step 2: Open the Email and click on the text: Click here to visit the website and access the e**disclosures.**

Click Here - Electronic Loan Application Disclosures From Foundation Mortgage Inbox x

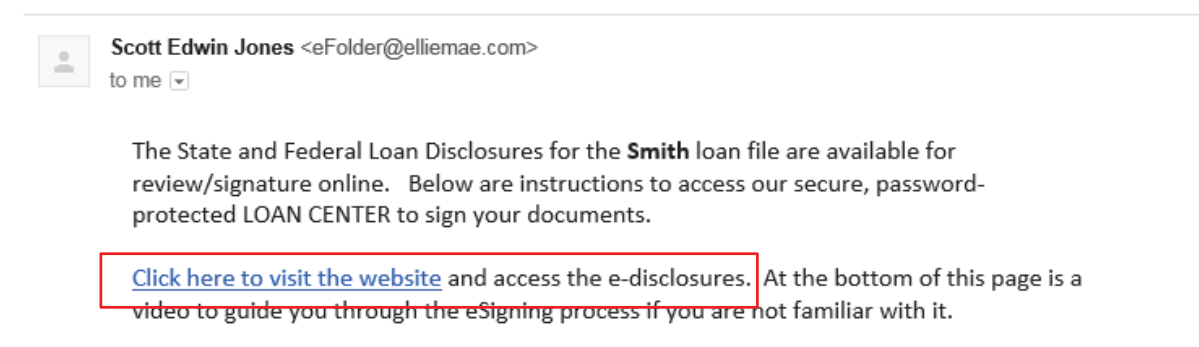

### **Step 3: Log in to your account on our Secure Server.**

‐ You will need the password you created when you originally created the account and consented to receive e‐ disclosures (Step 3 in the PDF Instructions – How to Consent to Receive E‐Disclosures).

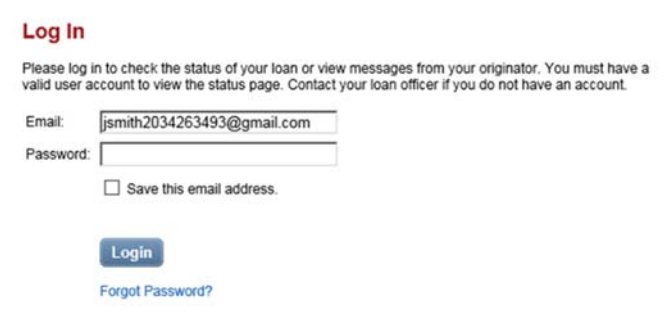

### **Step 4: Your Loan Status Center**

- **‐**  In the center of the screen, Under the **Loan Detail** section, click on the text: **Click Here ‐ Electronic Loan Application Disclosures From Foundation Mortgage**
- **‐**  When you click on this, it will expand to show **Your Name** in blue just below it.
- **‐**  Click on **Your Name** in blue.
- **‐**  This will expand again Showing the text: **Documents To Sign**
- **‐**  About halfway down the expanded area you will see the text: "Documents to Sign" with a blue **Esign** button to the right of it.
- **‐**  Click on the blue **Esign** button below this to Esign the Electronic Disclosures.
- Note<sup>\*\*</sup> You will also see three sets of information documents in the expanded section. These are informational only and do not need to be signed. They will be highlighted in blue text and underlined. You can click on the links if you wish to view them.

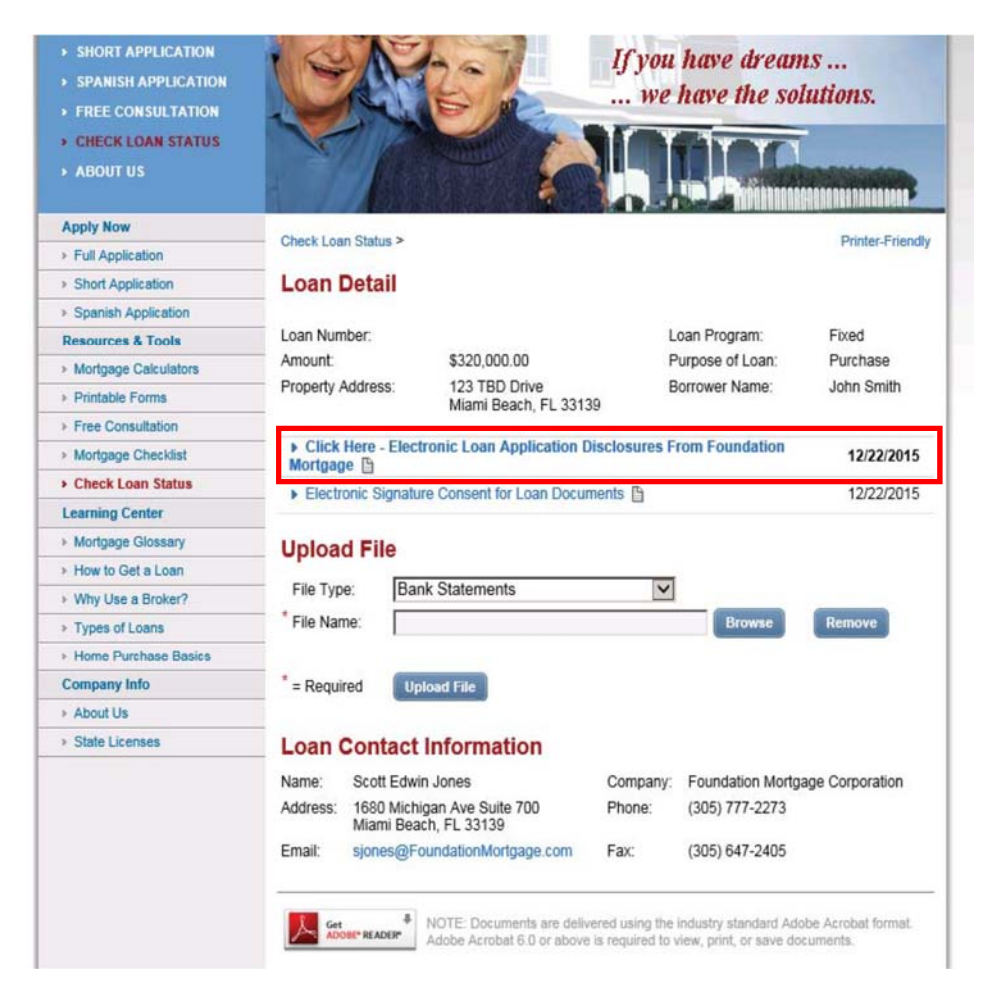

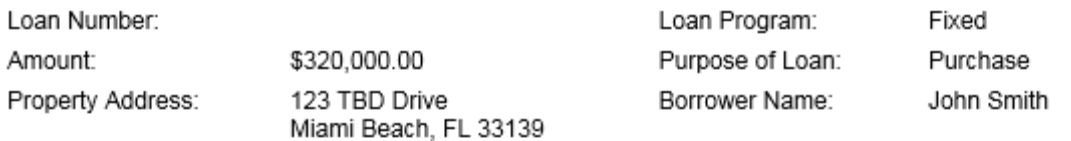

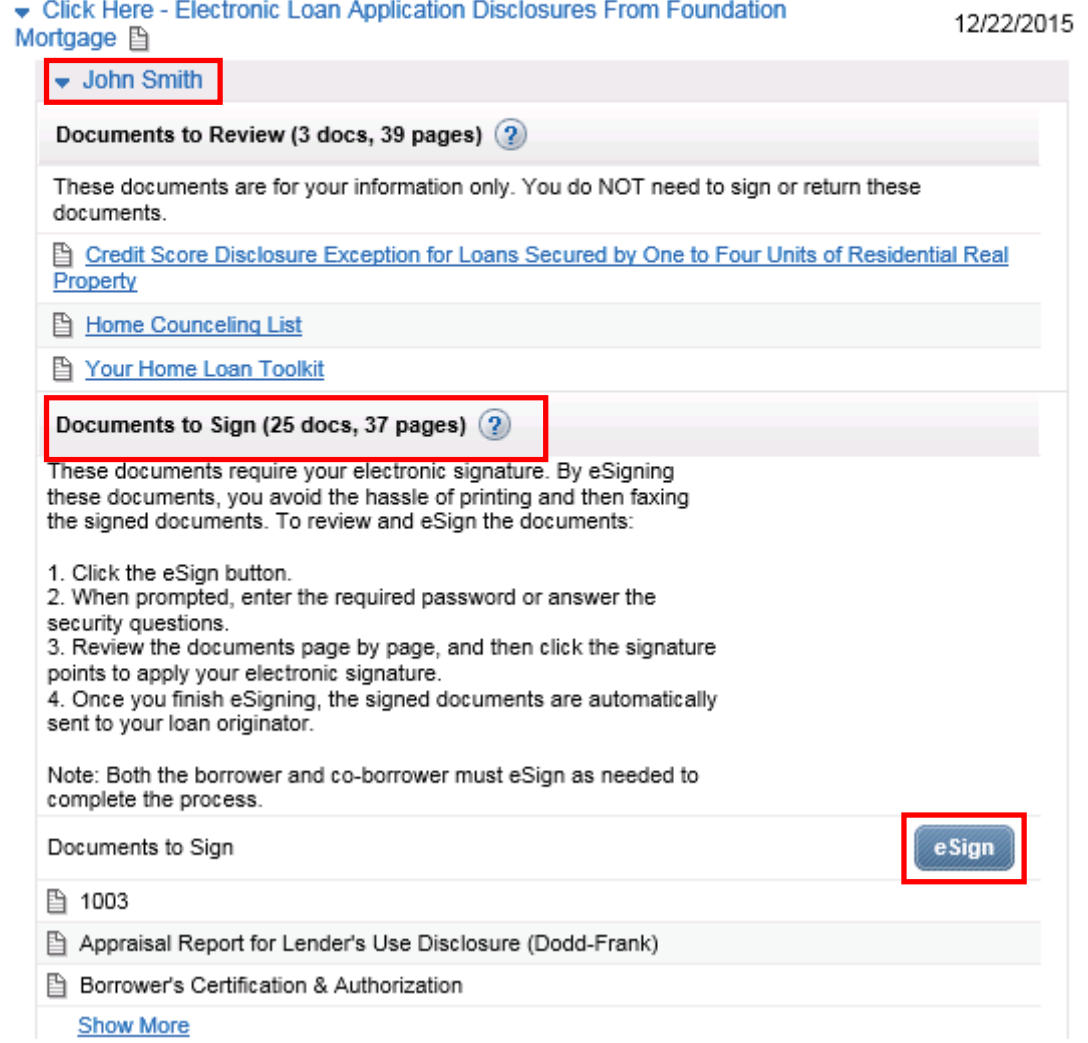

## **Step 5: Enter an Authorization Code to View & E‐sign the Electronic Disclosures**

**‐ THE AUTHORIZATION CODE IS THE LAST 4 DIGITS OF YOUR SOCIAL SECURITY NUMBER**

**‐**  This step is included to confirm your identity as the signer of the E‐disclosures.

![](_page_3_Picture_265.jpeg)

### **Step 6: View and E‐sign your Loan Documents**

- **‐**  You will need to scroll down to the bottom of each page & click on the yellow Borrower Sign Here highlight to Esign the appropriate pages
- **‐**  Click the blue **Next Page>** button to move to the next page after viewing/signing each disclosure.
- **‐**  When you get to the end of the Disclosures, click the blue **Finish** button.
- Important: After clicking finish, Be Patient. It will take a few minutes for the signatures to process and the disclosures to save. Do not click refresh or back on your browser. Please wait for this to complete.
- **‐**  You can track your progess by following the status bar at the top of each page.

![](_page_3_Picture_266.jpeg)

![](_page_4_Picture_85.jpeg)

### **Step 6: Click on the blue Back to Loan Detail Button to Return to the Loan Status Center when complete and you can download a copy of the signed disclosuresif you wish to.**

### Congratulations! You've successfully finished eSigning.

When all required parties have finished eSigning, the final signed disclosures will be returned to the sender.

![](_page_4_Picture_4.jpeg)